# SocioBrains<br> **SocioBrains**<br> **SocioBrains.com**

**ISSN 2367-5721, JOURNAL HOMEPAGE: WWW.** 

**INTERNATIONAL SCIENTIFIC REFEREED ONLINE JOURNAL WITH IMPACT FACTOR**

ISSUE 70, JUNE 2020

# **PRICELESS MICROSOFT PRODUCTS THAT WE WILL PART WITH FOREVER**

**Abstract:** With each passing year, the technological giants are competing to release greater number of products. Meaningless possibilities are added to classic software. Unfortunately, their goals are mostly commercial and not attentive to consumers needs. The following post is comparing and reviewing two Microsoft products and their capabilities.

## **Author information:**

**Tsvetoslav Tsankov** Assoc. prof. Eng., PhD Faculty of Technical Sciences at Konstantin Preslavsky – University of Shumen

> $\boxtimes$  c.cankov@shu.bg **Bulgaria**

#### **Ekaterina Konstantinova**

student Faculty of Technical Sciences at Konstantin Preslavsky – University of Shumen  $\boxtimes$  katminkova2@gmail.com **Bulgaria** 

#### **Keywords:**

Good old software, Microsoft Office Picture Manager, Microsoft Research AutoCollage 2008.

### **1. Въведение**

всяка изминала година технологичните гиганти се състезават за пускането на поголям брой продукти, които имат огромни потребности към компютърната апаратура. Безсмислени възможности се добавят към класически софтуер с цел да се оправдае скъпо платения труд на софтуерните инженери. За съжаление, целите на по-<br>се оправдае скъпо платения труд на софтуерните инженери. За съжаление, целите на компаниите за софтуер са предимно търговски и не са насочени изцяло към нуждите на потребителите.

В днешни дни всеки от нас използва възможностите на цифровата фотография. Почти винаги обаче, снимките получени от цифровия фотоапарат или мобилния смартфон, се нуждаят от нанасяне на корекции. Такива например са:

- промяна в яркост и контраст;

- подобряване на цвета;
- подрязване;
- завъртане на картината;
- корекция на "червени очи";
- преоразмеряване;
- компресиране на картините.

В много случаи е целесъобразно събирането на много изображения в една обща картина, наречена колаж.

Два от безценните такива продукти на компанията Microsoft са заплашени от изчезване. Потребителите са с извити ръце и се налага за посочените функции да използват софтуер, който е много по-неудобен, а в много от случаите е по-скъп.

## **2. Microsoft Office Picture Manager**

Приложният продукт Picture Manager беше част от пакета Microsoft Office, като не се включва във версиите Office 2013 и по-нови. Графичният интерфейс на приложението е семпъл и разполага с удобни менюта за работа и на най-неопитните потребители. Няма излишни функции и бутони, които да натоварват зрението (фиг. 1).

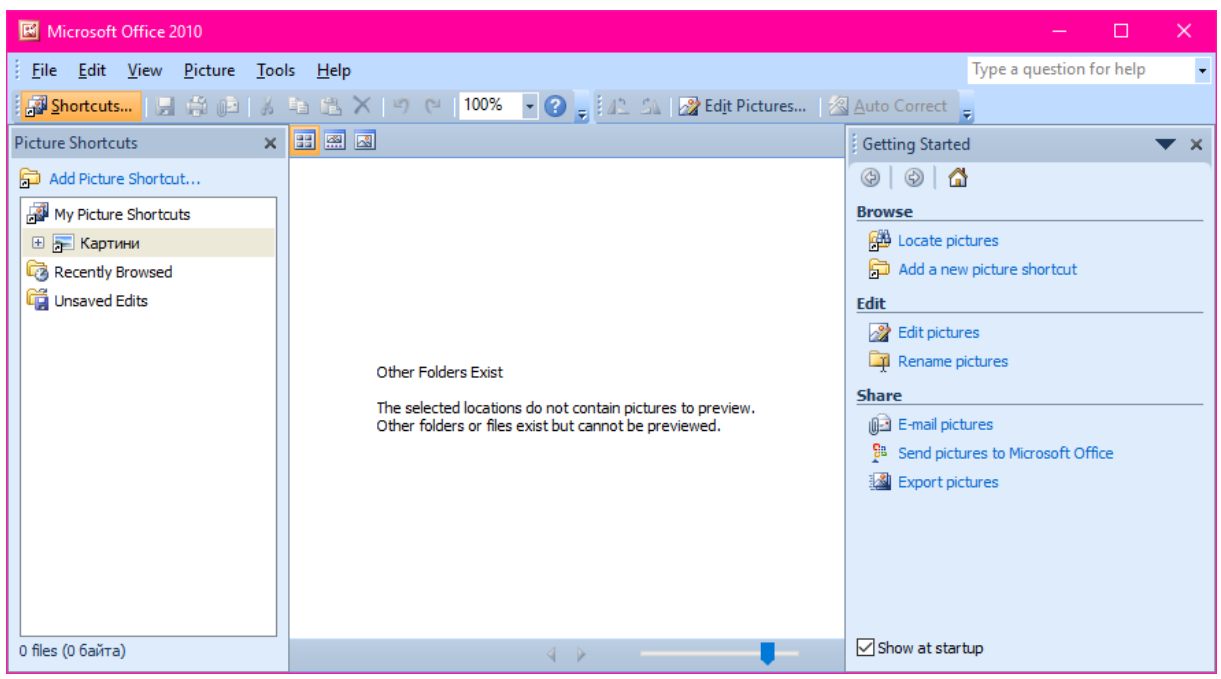

**Фиг. 1.** Общ вид на продукта Microsoft Office Picture Manager

Днес Picture Manager все още може да се инсталира като самостоятелно приложение. Предложеният за това начин от Microsoft, е чрез изтегляне на пакета SharePoint Designer 2010. Инсталацията протича както обичайната на Microsoft Office 2010, с тази разлика, че разполага с много по-малко приложения. От всички възможности по време на инсталацията може да изберем само Picture Manager, т.к. той може да работи самостоятелно [2], [3].

Една от добрите страни е, че към сегашният момент изтеглянето на този продукт е свободно от сървърите на Microsoft, лиценза му е безплатен и няма нужда да се купува, въпреки че става въпрос за старо 32-битово приложение (фиг. 2).

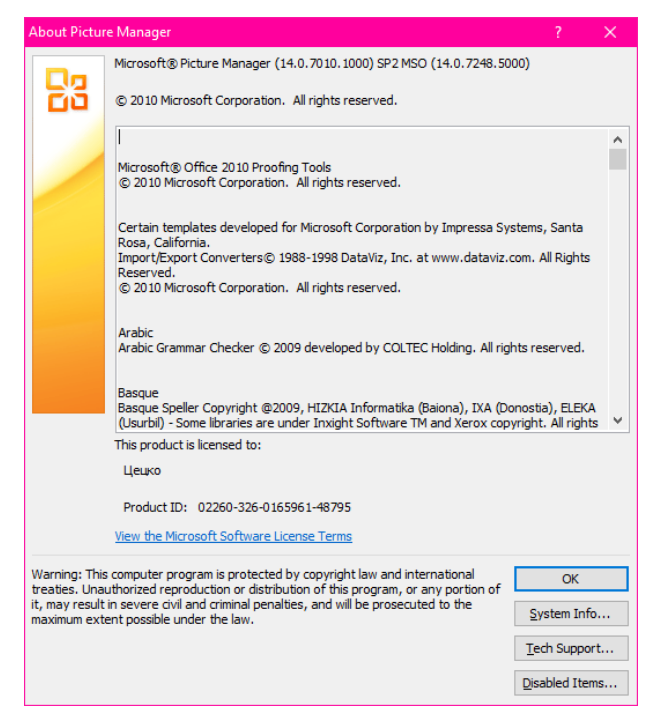

**Фиг. 2.** Прозореца с лицензионното споразумение

Лентата с менютата разполага със следните секции: File (Файл), Edit (Редактиране), View (Изглед), Picture (Картина), Tools (Инструменти) и Help (Помощ). Тези менюта са удобни, а самата лента може да бъде преместена по желание.

Даденият софтуерен продукт позволява работа и експортиране между пет графични файлови формата:

- JPEG File Interchange Format (\*.jpg);
- PNG Portable Network Graphics Format (\*.png);
- TIFF Tag Image File Format (\*.tif);
- GIF Graphics Interchange Format (\*.gif);
- Windows Bitmap (\*.bmp).

Най-често използваните бутони са изведени на лентите Standard (Стандартни) и Formatting (Форматиране), които също могат да бъдат премествани на удобно за потребителя място по екрана. Горе вляво над работното поле се намират трите бутона за превключване между режимите Thumbnail View (Изглед с миниатюри), Filmstrip View (Изглед филмова лента) и Single Picture View (Изглед на отделна картина). Долу вляво до работното поле се намира плъзгача за промяна на мащаба [1], [4].

На лентата Formatting има два бутона за бързо завъртане на изображението съответно вляво и вдясно, както и бърз бутон Auto Correct (Автокоригиране). Особен интерес за потребителите представлява палитрата с инструменти, която се извежда от бутона Edit Pictures (Редактиране на картини) на лентата Formatting. Тази палитра по подразбиране се намира вдясно на основния прозорец на Picture Manager, но може да се позиционира и да бъдат променяни нейните размери според удобството на потребителя (фиг. 3).

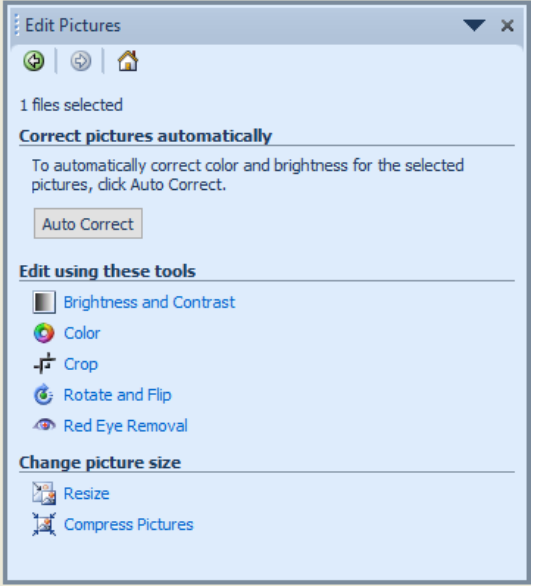

**Фиг. 3.** Палитра с инструменти

В стартовият панел се показват всички инструменти за редактиране и промяна на размерите на картината, а в началото е бутона Автокоригиране за цялостно автоматично усъвършенстване на цвят и яркост.

Серията от инструменти за редактиране се избират от стартовия панел или от падащото меню на палитрата. При избор на Brightness and Contrast (Яркост и контраст), можем мигновено да натиснем бутона Auto Brightness (Автоматична настройка на яркостта), което ще коригира автоматично нивата на яркост за една или група избрани картини. Следват два плъзгача със съответни стойности за яркост и контраст. В секцията за разширени настройки, при разгъване се достига до три плъзгача със стойности:

- Midtone – настройка само на полутоновете;

- Highlight – настройка само на светлите цветове;

- Shadow – настройка само на тъмните цветове.

Настройките Color (Цвят) в палитрата започват с бутон Enhance Color (Подобри цвета), за да се усъвършенства автоматично цветовия баланс в картина или група избрани картини. За да се направи корекцията, става активно съобщение да се избере част от картината, която трябва да е бяла. Другите настройки в Color са за нюанса и наситеността със съответните им стойности:

- Amount (Количество);

- Hue (Нюанс);

- Saturation (Наситеност).

Менюто Crop (Изрязване) в палитрата с инструменти включва манипулаторите за ръчно подрязване на картината, като има възможност за пропорционално отношение при пейзажна или портретна ориентация, избирано от следните стандартни:

 $-3 \times 4$ ;

- $-20 \times 25$ ;
- $-13 \times 18$ ;
- $-10 \times 15$ ;
- $-9 \times 13$ .

Манипулаторите за изрязване могат да бъдат задавани и с въвеждане или превключване на стойности в пиксели за четирите страни на картината, като под тях е секцията, показваща първоначалните и новите размери.

Възможностите от менюто Rotate and Flip (Завърти и обърни) са двата бутона за завъртане по 90° наляво и надясно, както и стойност в градуси на произволно завъртане. Положителна е посоката по часовниковата стрелка. Секцията за обръщане на даденото меню позволява хоризонтален и вертикален огледален образ на картината.

Често се получава ефекта на червените очи, който може лесно да бъде отстранен в менюто Red Eye Removal (Премахване на ефекта червени очи). Избират се очите и се щраква върху ОК, предвиден e и бутон за връщане в начално положение [5].

Менюто Resize (Преоразмеряване) спомага за промяна на размерите на картината в помалък или в по-голям формат, като предлага няколко варианта за предварително зададени ширина × височина в пиксели:

- документ – голям (1024 × 768);

- документ малък (800 × 600);
- уеб голям (640  $\times$  480);
- уеб малък (448 × 336);
- имейл голям (314  $\times$  235);
- имейл малък (160 × 160).

Освен изброените, могат да се задават размери по избор в пиксели или в проценти. Под тях е резюмето на преоразмеряването, показващо първоначалния и новия размер.

Последното меню в палитрата е Compress Pictures, служещо за компресиране на картините до размери на файла, подходящи за съответните местоназначения:

- документи;
- уеб страници;
- имейл съобщения.

Менюто завършва с информация за приблизителен първоначален и компресиран общ размер на файла или група избрани файлове.

В Picture Manager е предвидено и едновременно редактиране на множество селектирани картини в режимите Миниатюри и Лента с диапозитиви (фиг. 4).

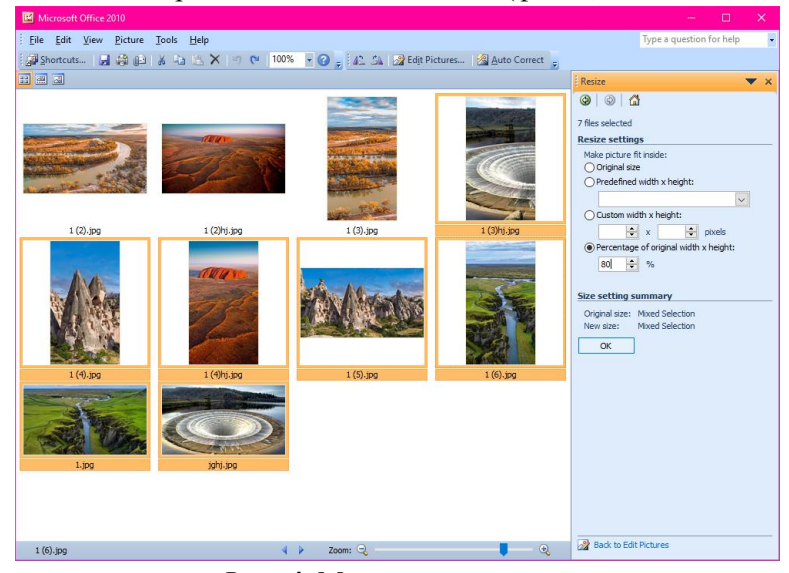

**Фиг. 4.** Множествено редактиране

В съвременният Windows 10 е предложен алтернативния програмен продукт Microsoft Photos. Той е приложен софтуер към пакета на операционната система. Интерфейсът му е с интуитивни инструменти и менюта, като по този начин е подходящ за работа с таблет и телефон (фиг. 5).

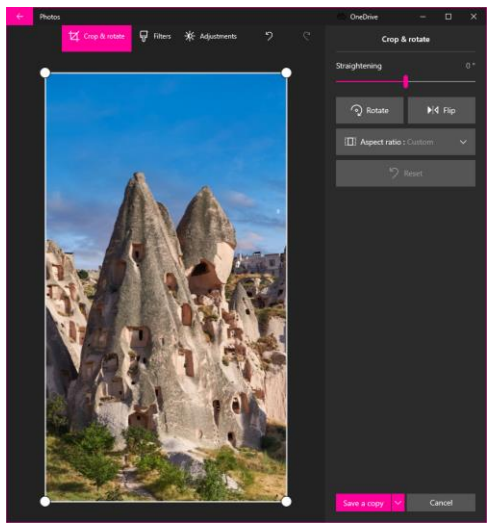

**Фиг. 5.** Microsoft Photos

Microsoft Photos служи добре, но само в краен случай, т.к. работи бавно и не е подходящ за обработка на много картини. Неугледната му външност допълнително натоварва потребителя и той прибягва до използването на други безплатни продукти, като например Picasa от компанията Lifescape.

## **3. Microsoft Research AutoCollage 2008**

Приложният продукт AutoCollage 2008 е разработка на Microsoft Research Cambridge, която е подразделение на корпорацията Microsoft за изследвания на въпроси в информатиката [6], [7].

Първоначално е пуснат на 4 септември 2008 г., а както подсказва името му, той служи за автоматично създаване на колажи от групи картини. Той може да разпознава лица във всичките изображения, да определя клас на обектите и да съставя колажите с удивителна лекота, като се фокусира върху най-важните елементи.

Цялата технология, която е заложена в продукта е от най-съвременно ниво. Този софтуер е безценен, но за съжаление вече над десетилетие по него не е променено нищо, освен някои незначителни подобрения в първата година след създаването му. Видът на програмата е даден на фиг. 6.

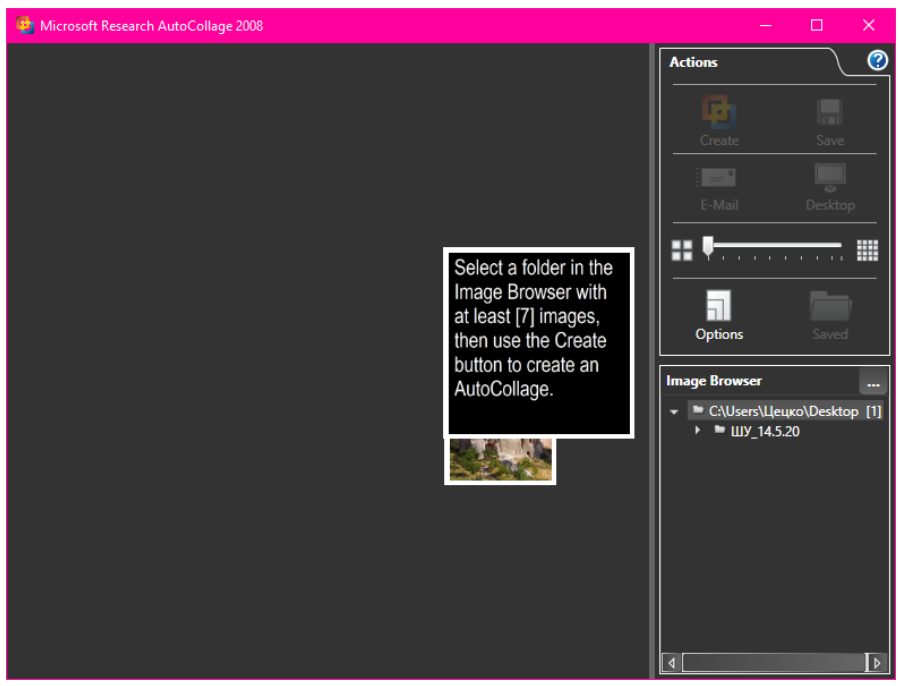

**Фиг. 6.** Microsoft Research AutoCollage 2008

Лицензът на Microsoft Research AutoCollage 2008 е платен, но е имало OEM производители, които са го включвали в компютри, предлагани с Windows 7. В днешни дни той няма откъде да бъде закупен, поради което се налага да се ползват нелицензирани негови копия, оставящи воден знак на готовия колаж, който трябва да се отстрани с подрязване.

Софтуерният продукт изисква от потребителите в началото на работа да изберат минимум седем изображения. Настройка чрез плъзгач позволява броят да бъде увеличен до 50 изображения за един колаж.

Възможностите, които предлага за настройки са главно в двете страници Output (Изходни) и Input (Входни). Изходните са размерността (Size) и настройки за напреднали (Advanced).

В падащо меню са предложени няколко стандартни размера за картини, като най-отдолу е предложен размер за тапет на работния плот:

До него се намира бутон за извеждане на прозорец, в който могат да се направят персонализирани настройки. Те включват широчина и височина на изходното изображение, като по избор може да бъдат задавани в инчове, пиксели или сантиметри.

Настройките за напреднали са:

- най-високо класирано изображение;
- второ класирано изображение;
- припокриване на изображението.
- бутон за връщане на препоръчителните настройки.

В страницата за входни изображения възможностите са две:

- да се показват открити лица и да се разреши ръчното им намиране;

- да се показва информацията за класирането и да се разрешава ръчна класация.

За пример избираме папка със изображения чрез менюто-браузър. Лицата са разпознати и избираме една от снимките да е на първо място, друга да е на второ място в нашата класация, а на останалите можем да даваме предпочитания или да бъдат отбягвани (фиг. 7).

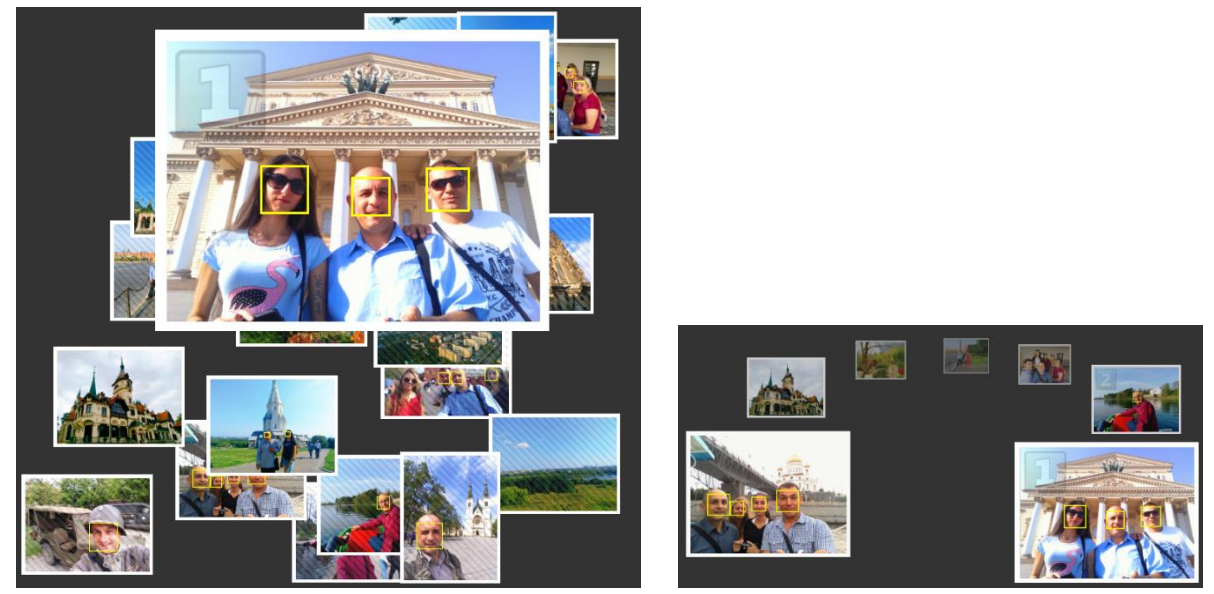

**Фиг. 7.** Класиране по желание на потребителя

След направения избор за класиране, трябва да се натисне големия бутон Create (Създаване) от панела вдясно на програмата. В резултат е генериран автоматично колаж според нашите предпочитания (фиг. 8).

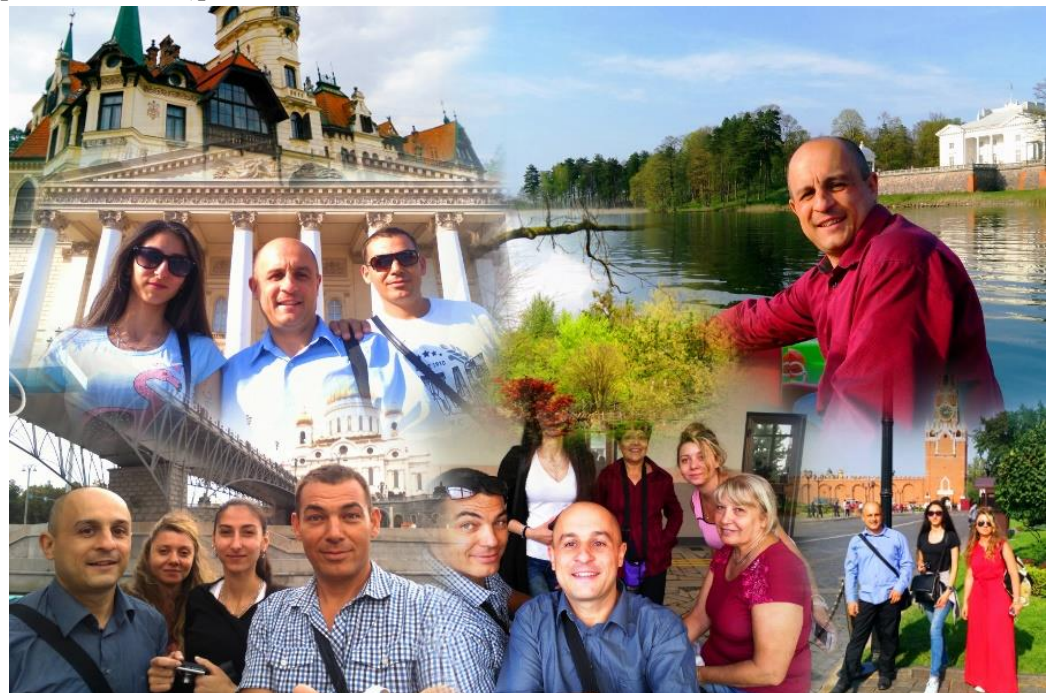

**Фиг. 8.** Автоматично генериран колаж

Следва запаметяването на готовия колаж, и като недостатък на AutoCollage 2008 тук може да се посочи, че поддържа само JPEG File Interchange Format за изходните файлове. Посоченият недостатък е следствие от това, че за съжаление програмният продукт е изоставен и не се развива отдавна.

## **4. Заключение**

Разгледаните програмни продукти от Microsoft представляват само малка част от това, от което има нужда съвременната младеж. Удобствата, които предлагат все още Microsoft Office Picture Manager и Microsoft Research AutoCollage 2008 ще бъдат загубени, а на тяхно място ще се появяват все по-сложни алтернативи.

Стремежът към все по-малки устройства, като например таблети и смарт телефони, ще доведе до минимално използване на персонални компютри, а това разбира се ще повлияе върху възможностите на нашите деца да се обучават професионално както за обработката на изображения, така и за още много софтуер с който могат да работят за своите трудови възнаграждения.

Целия този сложен съвременен софтуер е необходимо да се изучава от ранна детска възраст в училище. Когато лишим децата от компютри в дома, за да се упражняват, ние ги лишаваме от възможността за добра професионална подготовка и развитие в областта на информационните технологии.

## **References:**

- 1. Camarda, B., 2004. Special Edition Using Microsoft Office Word 2003. Que Publishing.
- 2. Crop or Edit Multiple Pictures at Once in Picture Manager. Microsoft Support, December 30, 2017.
- 3. Description of Office 2010 Service Pack 2. Microsoft Support, December 29, 2017.
- 4. Editing Photos Without Picture Manager. Microsoft Support, December 23, 2017.
- 5. Where Is Picture Manager? Microsoft Support, December 28, 2017.
- 6. URL:<https://www.microsoft.com/en-us/download/details.aspx?id=52033>
- 7. URL: https://news.softpedia.com/news/Introducing-Microsoft-AutoCollage-2008-92306.shtml